# **VOVERLAY PCI Card for Realtime Text and Graphics Overlay on Video User Manual**

**Version 1.0.2.0 Copyright** *©* **2007~2008 Inventa Australia Pty Ltd**

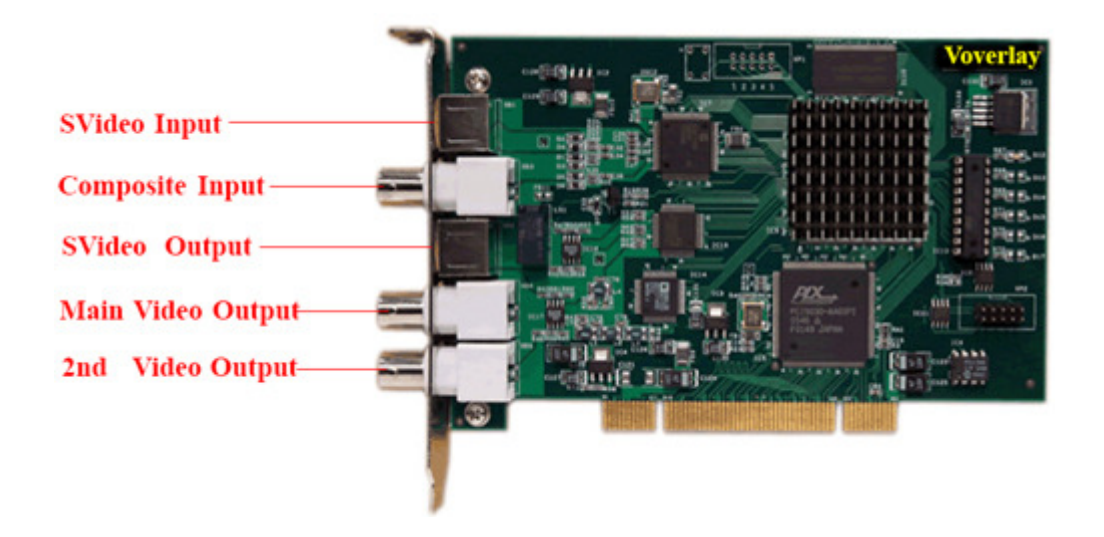

#### **Table of Contents**

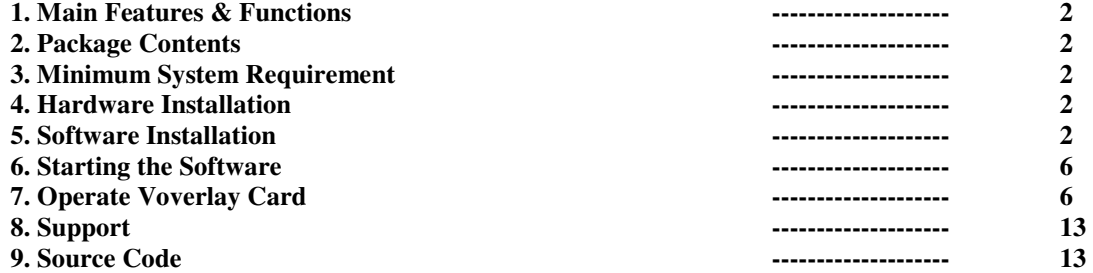

# **1. Main Features & Functions:**

**VOVERLAY** is a **Realtime Text & Graphics on Video Overlay Card** with many features & functions:

- Realtime overlay superior-quality PC-generated text, graphics and video on incoming video signal
- Full-Alpha blending control on all colour pixels mixed with incoming video at full 720X576(480) resolution
- **Instant on-board overlay memory read and write without any delay on outputting video signal**
- **Un-limited PC-generated text, graphics and video can be overlaid simultaneously on incoming video**
- Use full Windows GDI power to generate un-limited vector & bitmap graphics overlaid on incoming video <br>■ Output video with overlaid graphics data is forever synchronized with input video
- **Output video with overlaid graphics data is forever synchronized with input video**
- **Full software control at application and SDK level on video brightness, contrast, hue and saturation**
- **PAL and NTSC video format are supported and software selectable**
- **SVideo and Composite Video Input and Output, software selectable**
- **SVideo output, main and secondary Composite video output ports**
- **Secondary video output port can be separately configured independent of the main video output <br>
Secondary video on be seftware configured to display video only video plus everlay, everlay only**
- **Output ports can be software configured to display video only, video plus overlay, overlay only**
- **Built-in TBC function always provides clear video output even from old tapes and noisy incoming signal**
- **Automatic Video Pass through on Power-Off**
- Overlay Text String support for different font colour, font name, font size
- **Overlay Graphics Files support for BMP, JPEG, GIF, PND, TIFF and Targa format**
- Overlay Timer support for time, date, mille-second, frame number
- Overlay Card Operation support for instant screen clear, area alpha change, port I/O selection, etc.
- **Overlay Windows support for constantly displaying any window's content to external TV & VCR**
- Constant Alpha Channel Value Change under software control for timing and increment
- Horizontal and Vertical Moving Text & Graphics Overlay with software configurable steps and times
- **Instant Overlay Display to external TV from any combination of overlay items constructed & loaded**
- Save and Open Overlay Item List Files for repeated use of complicated overlay schemes and patterns
- 
- **Full SDK** for Software Development inc. full C++ source codes of fully functioning application software

### **2. Package Contents:**

 PCI Card One Installation CD One User Manual One SDK Manual

# **3. Minimum System Requirement**

**Hardware:** Pentium4 CPU based PC, one empty PCI slot.

**Software:** Microsoft Windows **XP** or Windows **Vista**, DirectX 9 and above.

### **4. Hardware Installation**

Un-plug the PC's power cable, open PC case, locate a free PCI slot, plug in the **VOVERLAY** card and screw it firmly to the back-panel.

Plug in video cables between the external video input/output devices and **VOVERLAY**.

# **5. Software Installation**

Software installation has two steps: device driver software installation and application software installation.

**1.** After hardware installation, the Windows will inform that new hardware is found:

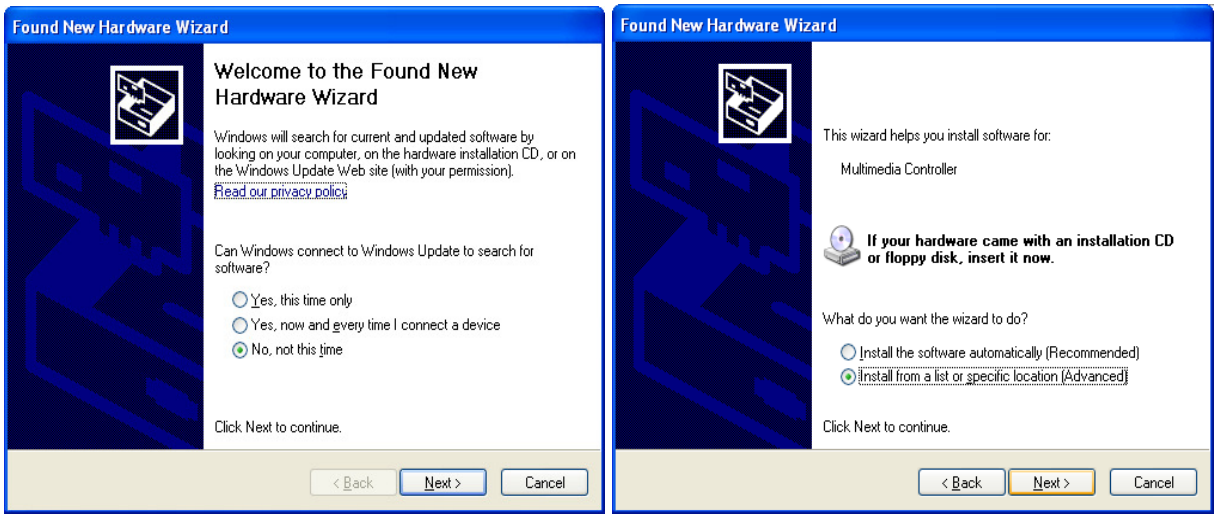

**2.** Put the installation CD into PC's CD/DVD drive, click "Next" button, let Windows search for device driver specifically from the CD ROM. During the driver installation, ignore those warnings claiming the device driver "has not passed Windows Logo testing..." etc, press "Continue Anyway" to keep going, until the driver is installed, then check the Windows' "ControlPanel" to make sure the

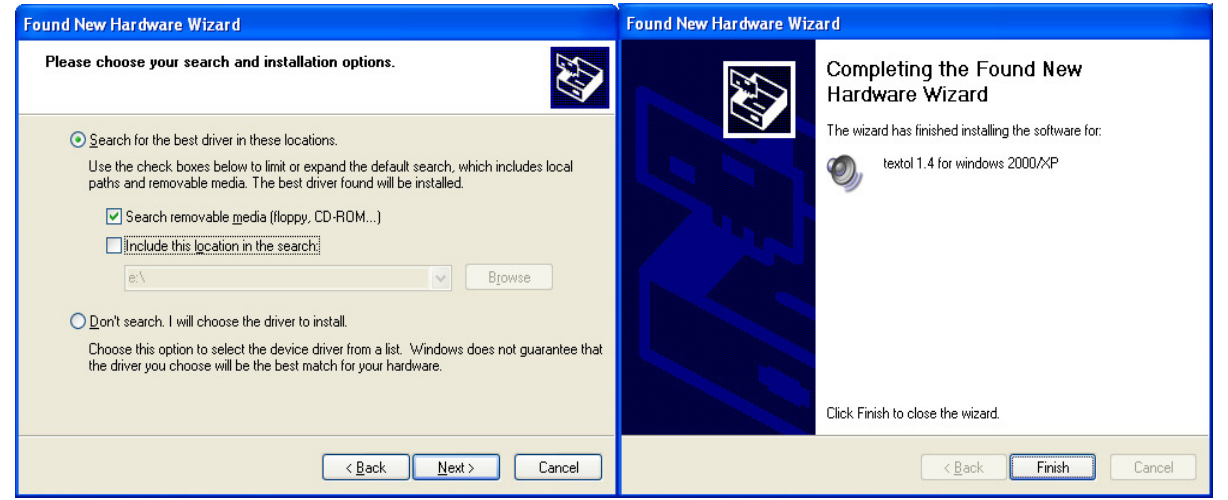

 "System->Hardware->DeviceManager ->Sound, video and game controllers" category has a device driver line "textol 1.4 for Windows 2000/XP" listed there without question mark or exclamation mark:

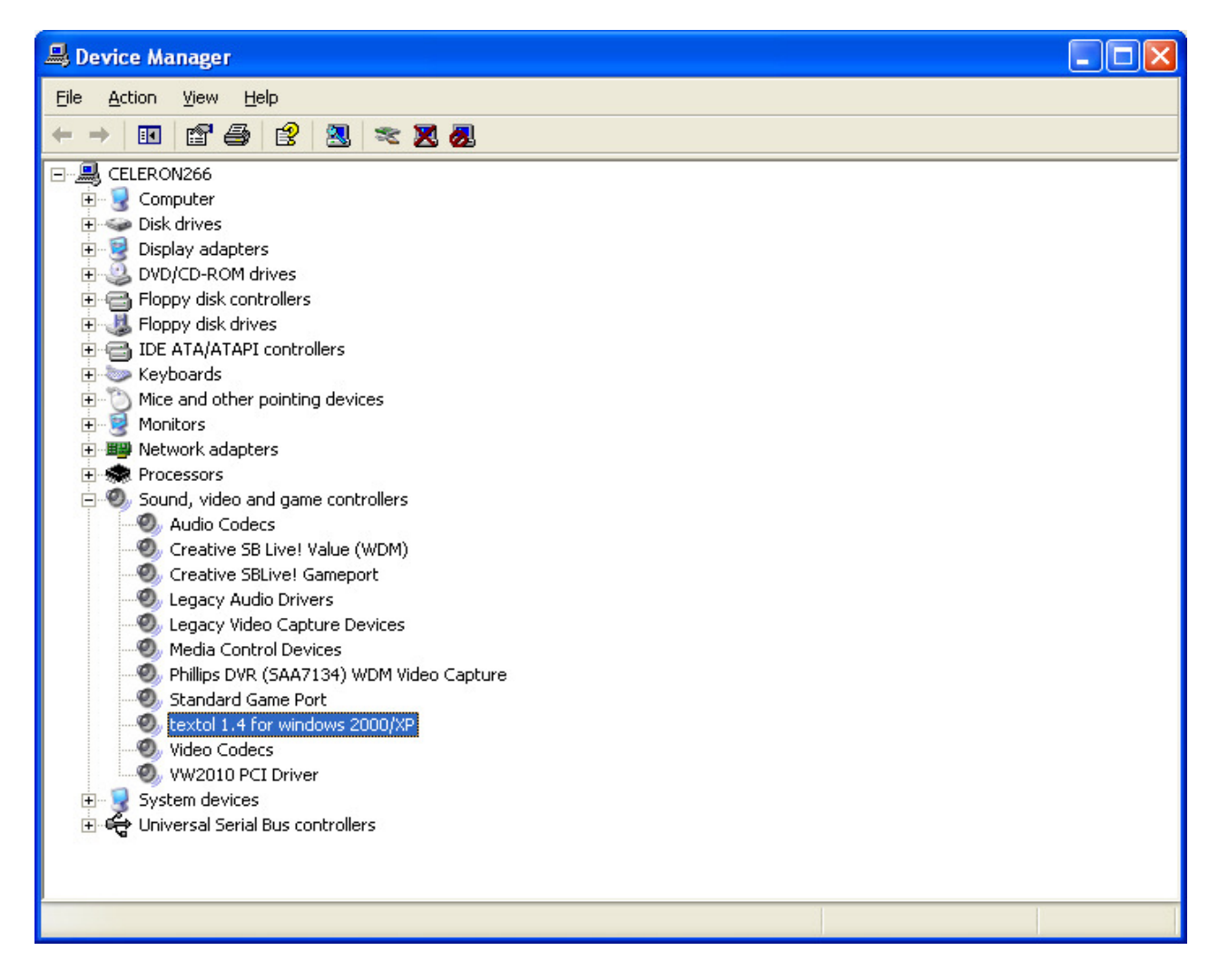

When device driver has been installed properly, Windows will have a pop-up message box at the

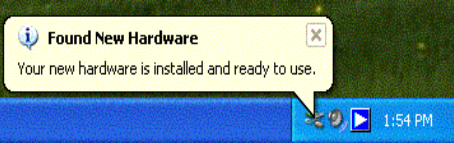

lower right corner of the screen:

**Please note: after re-installing WindowsXP on a PC with VOVERLAY card remaining seated in PCI slot, one "Multimedia Controller/PCI Device" or similar line will appear in the Windows' ControlPannel->System->Hardware->DeviceManager window, preceded by a yellow question mark or exclamation mark, since WindowsXP will not(cannot) install the device driver software. This item will need "update driver" operation(right-mouse clicking then select "Update driver…") to install the proper driver software from the setup CD, before the VOVERLAY card and application software can be used properly. Alternatively, you can delete this question-mark/exclamation-mark preceded item(right-mouse click them then select "Uninstall"), highlight the PC's name in the DeviceManager window then select "Scan for Hardware Changes":** 

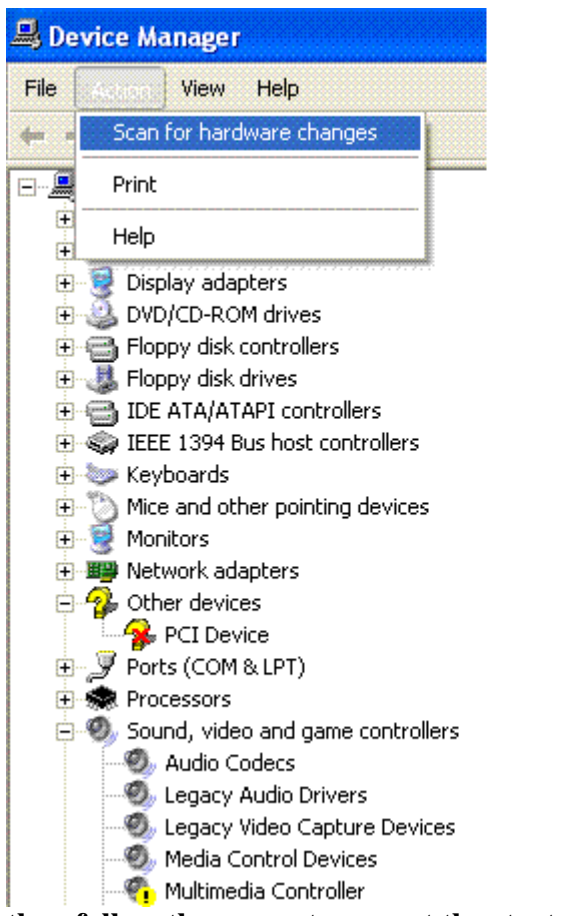

**then follow the same steps as at the start of this section to install the device driver**.

**3.** To install the application software, click "**Next"** on the "VOVERLAY Setup Wizard" window -- which normally starts up automatically after inserting the set-up CD, or will appear after doubleclicking the "**Setup.exe**" software on the set-up CD:

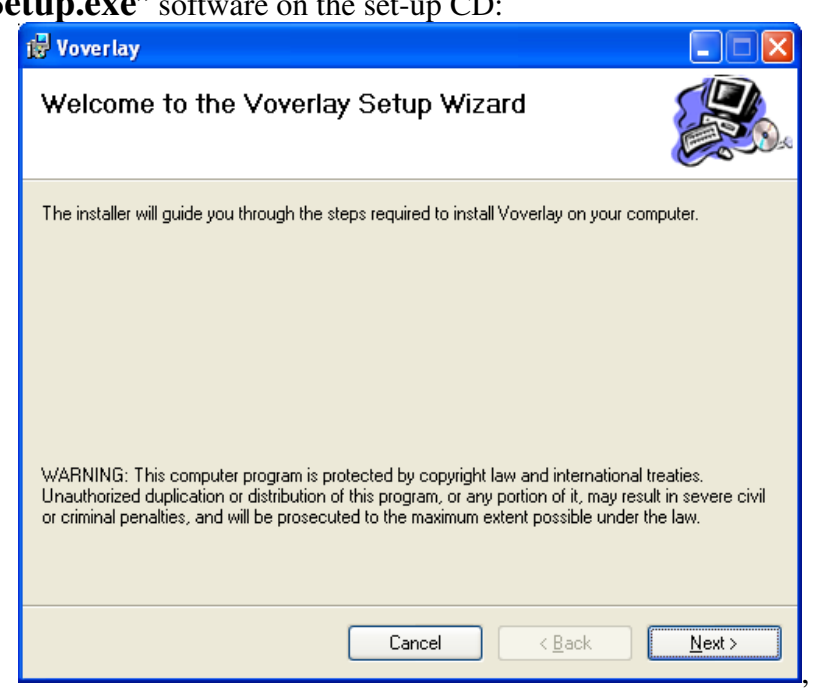

then follow the on-screen instructions to install the application software.

# **6. Starting the Software**

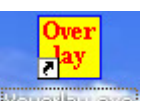

After a successful application software installation, a "**VOVERLAY.EXE**" shortcut icon will appear on the Windows' desktop. Mouse double-clicking this icon will start the software. The software can also be started from Window's "Start->Program Files->Inventa->Voverlay" group.

# **7. Operate Voverlay Card**

Once started, **VOVELAY** will display its main window:

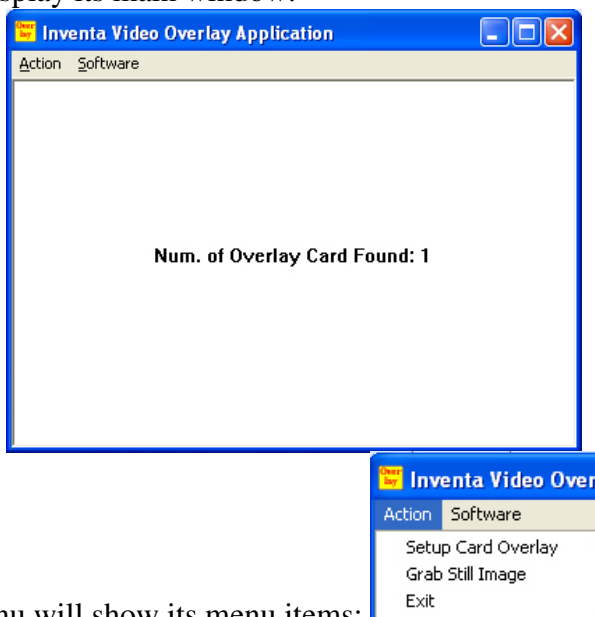

Mouse-clicking the "**Action**" menu will show its menu items:

Selecting the "**Setup Card Overlay**" item will start the "Setup Overlay" window, where all the major operations for **VOVERLAY** card can be accomplished:

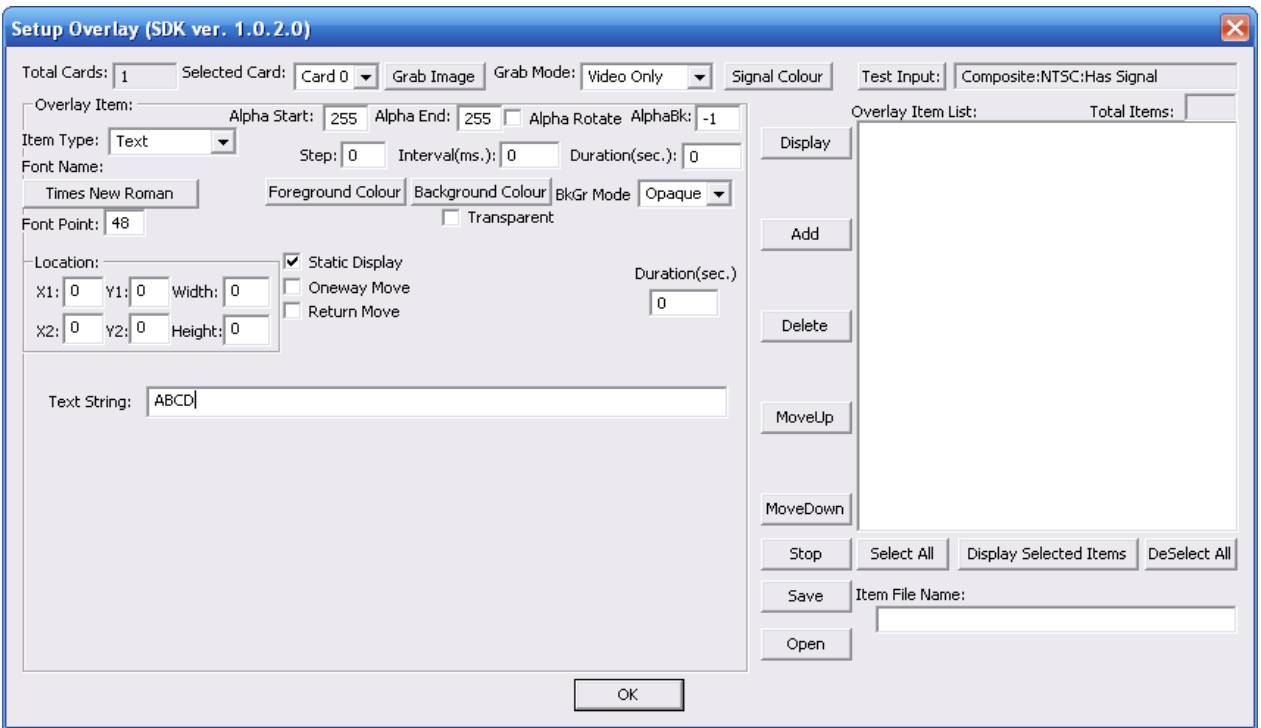

The Setup Window arranges its functions in several main areas: on the top line is the **Generic Operation** area, below it on the left is the **Overlay Items** area, on the right is the **Overlay Item List Box**, and in between the **Item** and **Item List Box** areas there are **Operation Buttons** that can be used for **Overlay Items** and **Item List**, such as **Display** Current Item, **Add** Item to Item List, **Save** and **Open** Item List File, etc.

### **7.1 Generic Operations**

The top line of the Setup Overlay Window lists several generic operations, inc. overlay card selection(when there are multiple cards installed), still image grabbing, colour selection, and input signal testing operation.

#### **7.2. Overlay Items**

Below the Generic Operation area, on the left is the Overlay Item selection area. Overlay Items have **Item Types** such as Text, Timer, Graphics File, Card Operation, and Window --- theses are used to differentiate the functions and features each type of item can operate. Overlay Item Types are selected

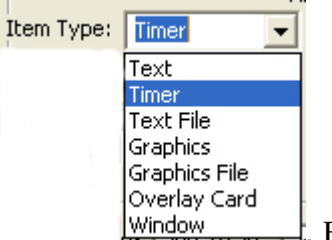

through the "**Item Type**" Combo box: . Each time a different Item Type is

selected, specific buttons and combox etc controls relevant to that Item Type will be displayed.

Pressing the "**Display**" button **Display** between the "**Overlay Item**" and "**Overlay Item List**" areas will display the currently selected Overlay Item's contents onto the video output ports immediately: e.g., when "**Clear All**" Card Operation Item Card Operation: **Clear All** is selected, pressing "**Display**" button will clear all overlay contents on all the video output ports.

Pressing the "**Stop**" button will stop the displaying.

#### **7.2.1 Text Overlay Item**

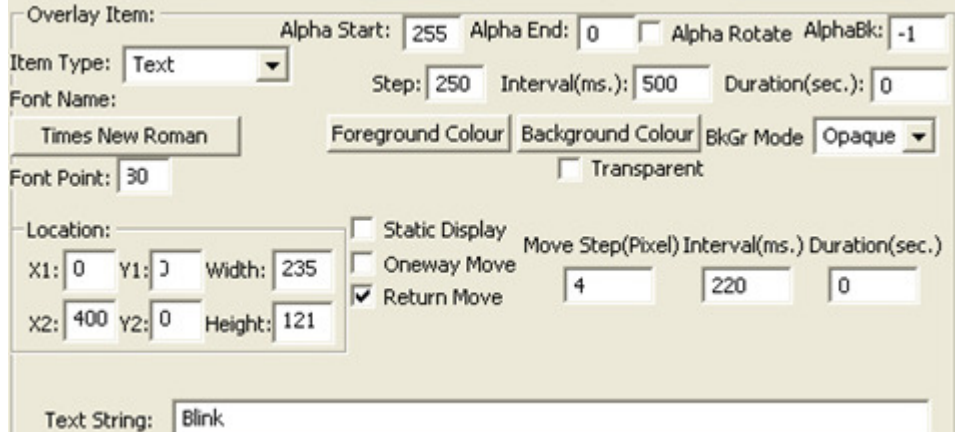

**Text Overlay Items** allow static or moving text to be displayed over incoming video. Many parameters, inc. alpha blending, colour, font, transparency, location, duration, etc can be selected and changed. Appropriately combining these parameters, text with numerous different displaying-features can be output on external TV overlaid over the incoming video, or by themselves without incoming video. For example, the settings in the previous screenshot will create a blinking text "Blink" blinking every half a

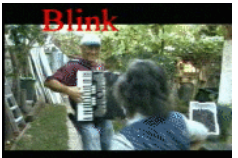

second, while slowly moving across the top of the video screen: **The following** The following settings (note "**AlphaBk**" is set to 126) will create a word "Blink" with half-transparent background

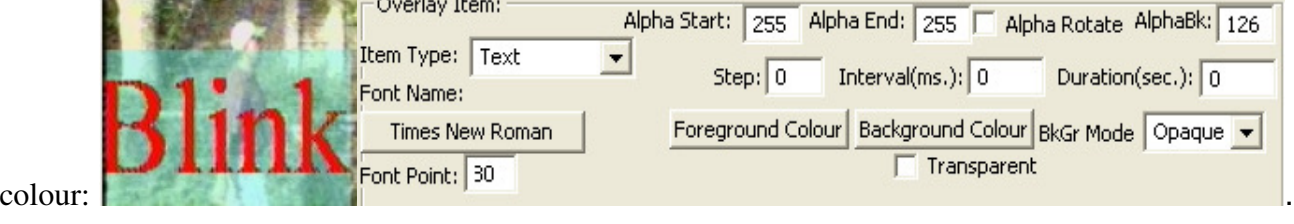

As shown in the screenshot, the **Text Overlay Item** has two time-changing parameter sets: (1) **Alpha Start & Alpha End Change:** Setting a these parameters to different values and giving some valures to the Alpha **Step**, **Interval parameters** will cause the displayed text to have a changing visibility every "**Interval**" time in "**Step**" increment/decrement, such as gradually fading in or fading out. The "**Alhpa Rotate**" controls when the changing "**Alpha Start**" value reaches the "**Alpha End**", if it will gradually change back from the "**Alpha End**" back to "**Alpha Start**" in "**Step**" increment/decrement, or it will abruptly jump back to the original "**Alpha Start**" value. The Alpha "**Duration**" (below **ALphaBk** field) controls how long this **Alpha Start<->Alpha End** visibility change will last: a zero duration means the changes will last forever until being cancelled specifically. (2) **X/Y Location Change:** Setting the **(X1, Y1)** and **(X2, Y2)** values different will cause the text to move horizontally or vertically, in the increment of "**Move Step**" value, every "**Interval**" time, for "**Duration**" period (zero **Duration** means moving forever until being manually stopped):

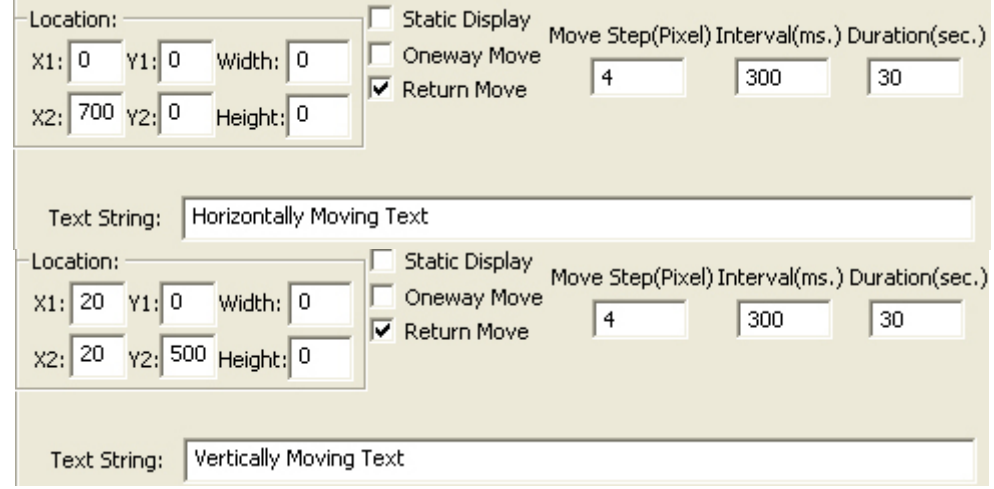

The "**Oneway Move**" and "**Return Move**" check boxes control if the movement will repeat when reaching the (X2, Y2) position.

As shown in the previous example, the "**AlphaBk**" value controls the visibility of the text's surrounding background colour when the "**BkMode**" is **Opaque** and the **Transparent** CheckBox is cleared:

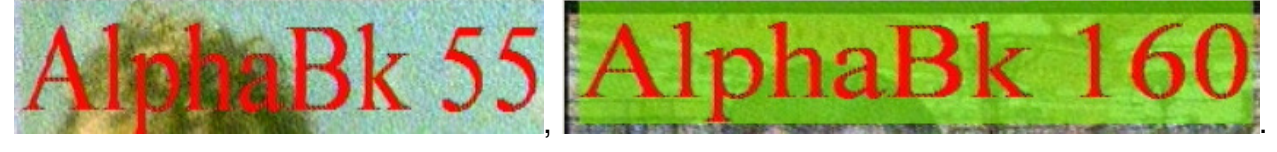

The text **Font Name, Font Point, Foreground Colour, Background Colour, Background Mode, Transparency** can all be changed by using the corresponding buttons.

Note to create those Transparent Background text as shown above, the **"Background Colour**" must be set to **Black** (RGB = 0,0,0), the **BkGr Mode** must be "**Opaque**", and the "**Transparent**" checkbox must be cleared. If the **Background Colour** is non-black then the resulting text will have a background of **Background Colour** such as this (**Background Colour** is green):  $\frac{10:28:43}{10:28}$ 

#### **7.2.2 Timer Overlay Item**

**Timer** overlay item has similar parameters as **Text** overlay items, except the displayed text is always the current time (and date if "**Display Date**" checkbox is checked). This setting displays a one-second interval timer at (20, 0) position with transparent background(Background Colour must be Black) that will run forever until being stopped manually (since "**Duration**" is zero):

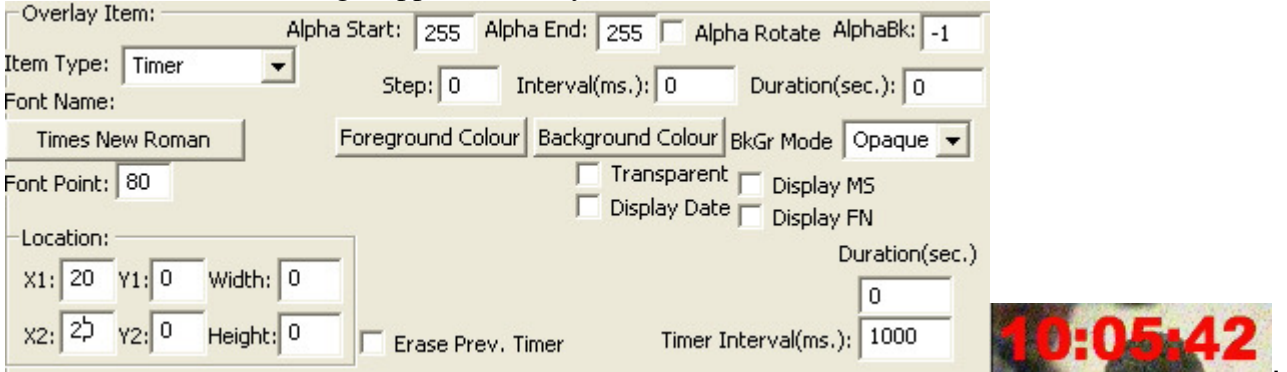

. The "**Erase Prev. Timer**" checkbox controls if to clear the previously displayed timer when the current timer item is displayed.

Similar as the "**Display Date**" checkbox, the **"Display MS**" controls if the **Mille-Second** will be displayed, while the "**Display FN**" controls if the **Frame Number** will be displayed.

The **Font** and **Alpha** parameters have the same effects for the **Timer Items** as for the **Text Item,** but the **Timer Item** will not move its X/Y location as the **Text Item**.

### **7.2.3 Graphics File Overlay Item**

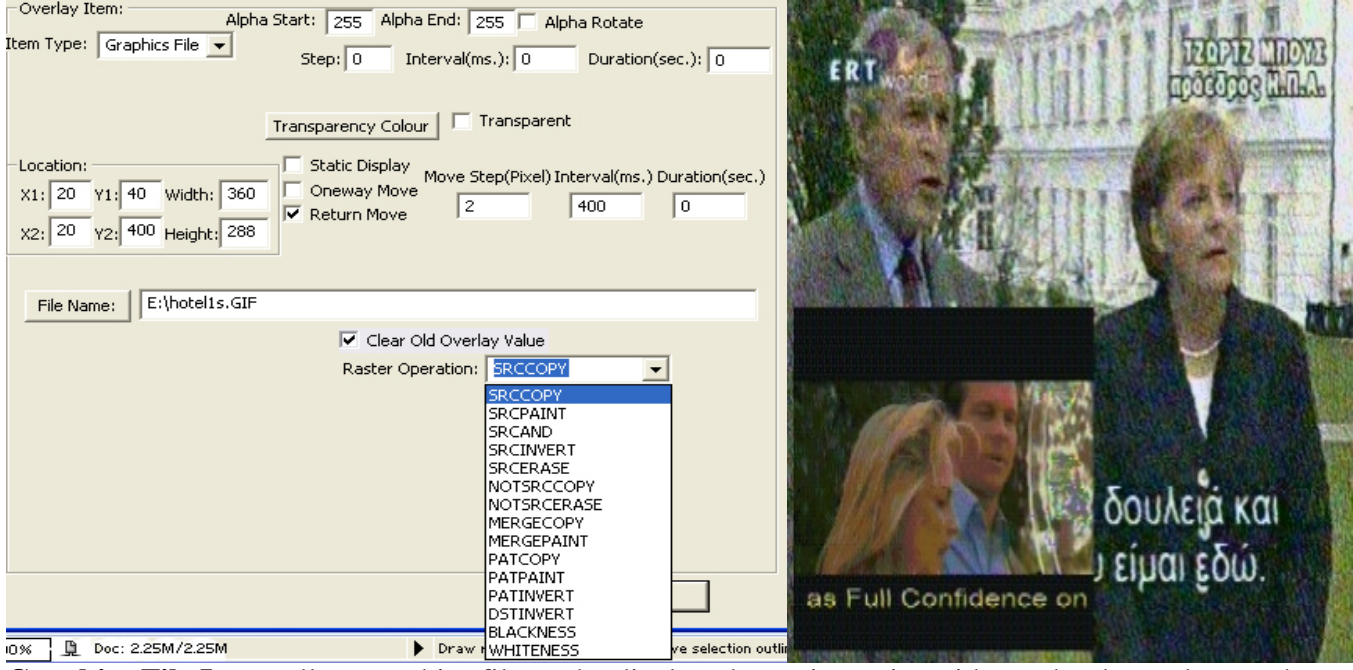

**Graphics File Items** allow graphics files to be displayed over incoming video or by themselves at the output video ports. Supported graphics file types are .BMP, .JPG, .GIF, .PNG, .TIF, and .TGA. Apart from the file name selection, this item several new parameters:

#### (1) **Transparency Colour**

This will make the pixels on the graphics loaded with the same "**Transparency Colour**" to become invisible, if the "**Transparent**" checkbox is ticked. For example, a graphics file with people in front of a blue background will be displayed only with the people over the incoming video, the blue background will become invisible, if the "**Transparency Colour**" is blue and the "**Transparent**" box is ticked.

#### (2) **Raster Operation**

This controls how the pixels of the graphics file will be combined with the overlay pixels already being displayed on the same position by previous Overlay operations(if there is any): SRCCOPY means the new pixels completely replace the original pixel, SRCAND means the new pixels do logical AND with the original pixels, the BLACKNESS means display black at the positions, etc.

**Alpha** change, **X/Y** change, duration, etc parameters have the same meaning as in **Text** and **Timer**  items.

Tick the "**Transparent**" and "**Clear Old Overlay Value**" boxes will make any area in the graphics whose colour equals to the "**Transparency Colour**"(selected by clicking the "**Transparency Colour"**  button) to become totally transparent (invisible).

**Graphics File Item** has no "**AlphaBk**" parameter since it has not background colour.

Each time a non-targa(not .tga) graphics file is loaded, its width and height are automatically loaded into the

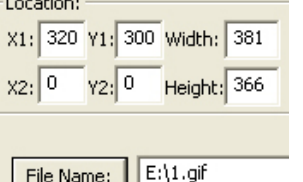

"Width" and "Height" fields:  $\frac{\left|\mathbf{F}[\mathbf{H}]_{\text{inter}}\right|}{\left|\mathbf{F}[\mathbf{H}]_{\text{inter}}\right|}$ . When displaying a graphics file item, using these width and height, or making these two fields all zeroes, will put the graphics exactly as their original width and

height (in pixels) onto the external TV. If supplying a width or height different from the graphics file's original width and height, the displayed graphics will be shrunk or expanded accordingly. Note the current shrunk mechanism does not guarantee a perfect shrunk image with proper colour, so when displaying graphics files with dimension larger than the maximum screen resolution (720 X 576-Pixel for PAL, 720 X 480-Pixel for NTSC), using an external graphics software such as MS Paint or Adobe PhotoShop to shrink them first is recommended.

Targa graphics files (.tga) will not have their width and height automatically calculated and they can not be shrunk or expanded.

#### **7.2.4 Card Operation Overlay Item**

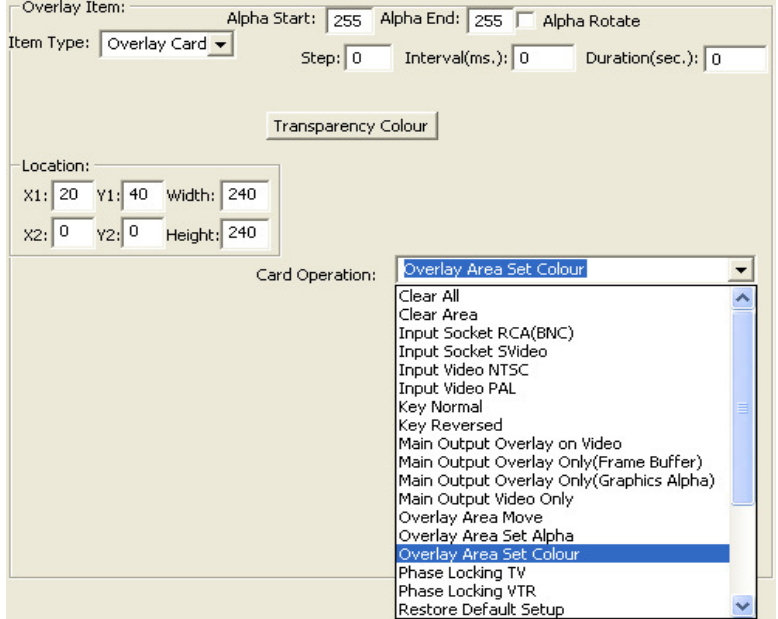

**Card Operation Overlay Item** operates the **Voverlay** card directly, normally without involving any PCgenerated graphics data, except in the **"Overlay Area Set Colour"** operation where a **Transparency Colour**  is used.

#### **7.2.5 Window Overlay Item**

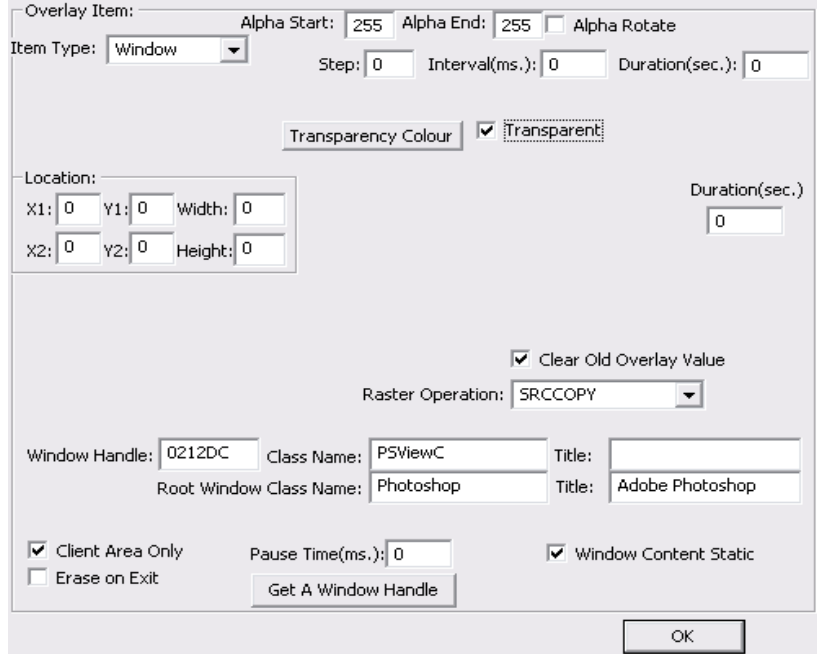

**Window Overlay Item** allows any window on the desktop top to be displayed at video output ports, in front of the incoming video or by itself. This is useful to create a "Video in Video" result on TV, or display a live animation to external TV, etc.

The window selection is through a window's handle, or its class name, title, or its root window's class name<br>and title. Pressing the "Get A Window Handle" button  $\frac{\text{Get A Window Handle}}{\text{Set A Window Handle}}$  once, then move the mouse and title. Pressing the "Get A Window Handle" button cursor(now changed to I-Beam shape) to any window and single click that window, that clicked window's handle, class name, title and root window's class name, title values will be copied into the corresponding Window Handle: 0209CC Class Name: VideoRenderer Title: ActiveMovie Window fields on the **Setup Overlay** Window: Root Window Class Name: PlayWndASFMediaPla Title: Chicken.wmv [Video]

Clicking the "**Client Area Only**" checkbox means only display the selected window client area's contents. Clicking the "**Erase on Exit**" checkbox means the window's display will be cleared when the display duration expires or the display is manually stopped.

The "**Pause Time**" means how long the executing thread will pause in between displaying consecutive frames of the selected window. For a live video/animation displaying window, set this time to 40~80 mille-seconds will give good smooth moving result on the output video ports.

Click the "**Window Content Static**" if the content of the window is not changing constantly.

Click the "**Transparent**" check box and select a colour from the "**Transparency Colour**" button initiated colour dialog, if you wish to make some portion of the window transparent (invisible), e.g. making the blue background to disappear on the live video.

Click the "**Clear Old Overlay Value**" to make the "**Transparency**" effect clean without shivering pixels flying around.

### **7.3 Overlay Item List**

The "**Overlay Item List**" is for holding multiple **Overlay Items**, so that they can be displayed simultaneously on external TV, or they can be saved as files for later repeated use. Pressing the "**Add**", or "**Delete**" button in the middle of the screen will add or delete items into or from the **Overlay Item List** box, while with one item selected in the list box, pressing "**MoveUp**" or "**MoveDown**" button will change the selected item's position in the list.

When some items have been selected in the Item List box, pressing the "**Display Selected Items**" button will display these items' contents on the video output ports, in the order of their positions in the list box:

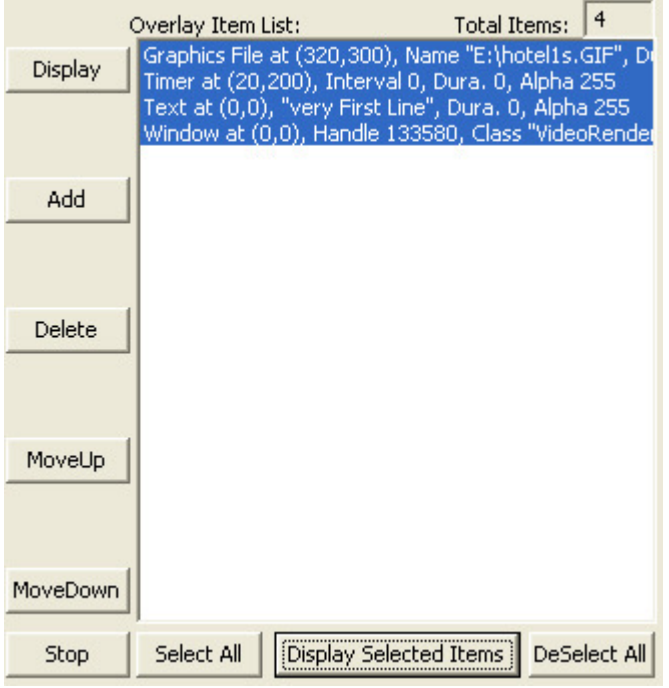

Pressing the "**Stop**" button will stop the displaying.

The "**Save**" and "**Open**" buttons are used to save the items inside the item list box (if any) to files, and to load a file's contents back into the **Item List Box** (when loading from an item list file, items already in the list box will be cleared).

## **8. Support**

Technical support is at support@inventa.com.au.

### **9. Source Code**

The Voverlay.exe software is supplied with full C++ source code together with the Voverlay card's SDK.